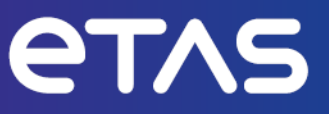

# **ETAS INCA-FlexRay V7.5**

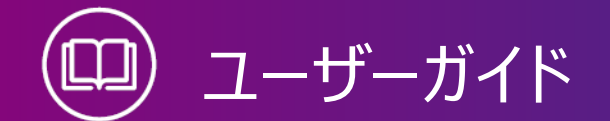

www.etas.com

#### **著作権について**

本書のデータをETAS GmbHからの通知なしに変更しないでください。ETAS GmbHは、本書 に関してこれ以外の一切の責任を負いかねます。本書に記載されているソフトウェアは、お客様 が一般ライセンス契約あるいは単一ライセンスをお持ちの場合に限り使用できます。ご利用およ び複写はその契約で明記されている場合に限り、認められます。

本書のいかなる部分も、ETAS GmbHからの書面による許可を得ずに、複写、転載、伝送、 検索システムに格納、あるいは他言語に翻訳することは禁じられています。

**© Copyright 2024** ETAS GmbH, Stuttgart

本書で使用する製品名および名称は、各社の(登録)商標あるいはブランドです。

MATLAB とSimulink は、The MathWorks, Inc. の登録商標です。その他の商標について は mathworks.com/trademarks をご参照ください。

INCA-FlexRay V7.5 | ユーザーガイド R01 JP | 03.2024

# 本書の内容

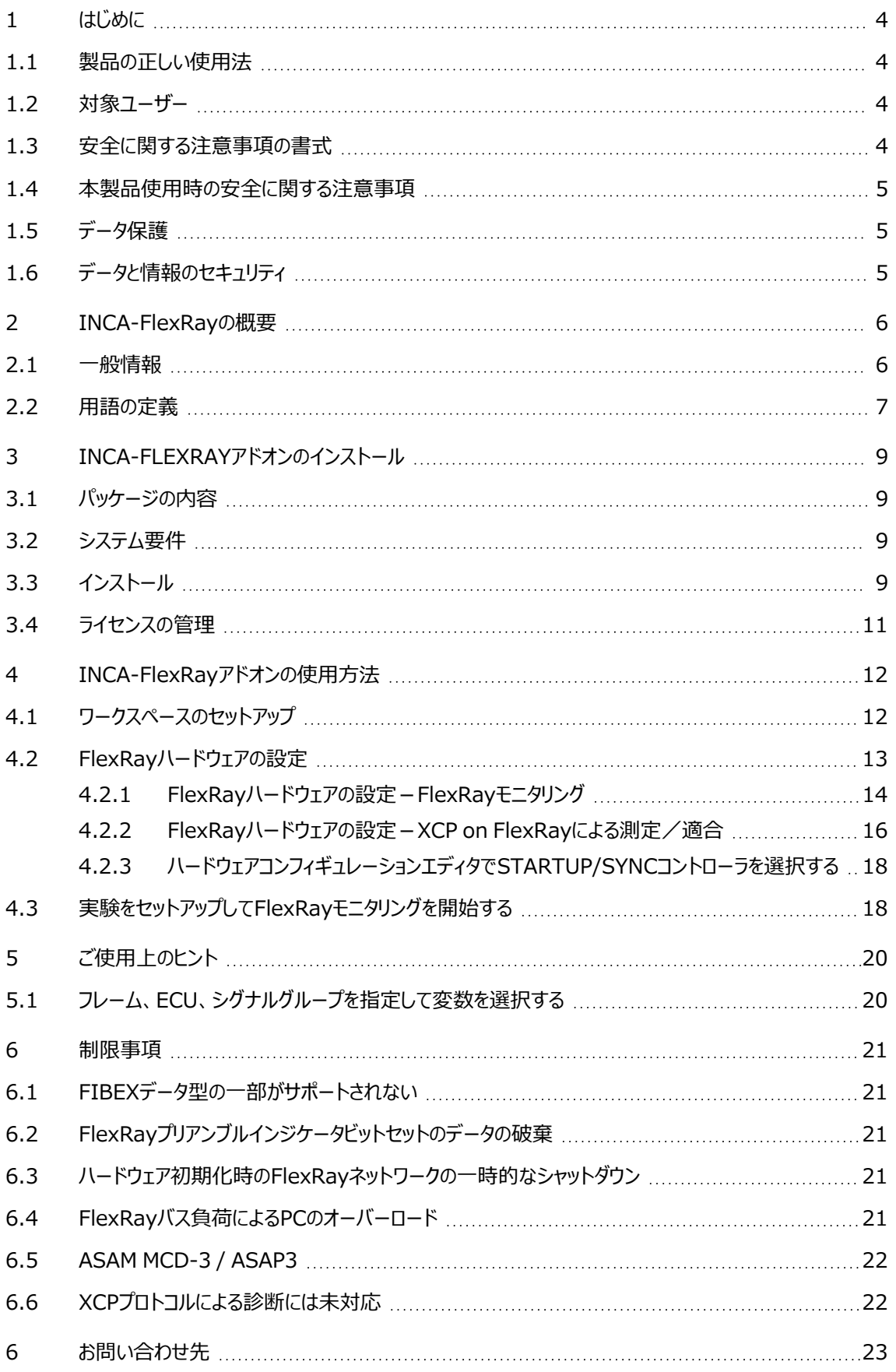

# <span id="page-3-0"></span>1 はじめに

# 1.1 製品の正しい使用法

<span id="page-3-1"></span>INCAとINCAアドオンは、自動車への応用を前提に開発されたものであり、それらのユーザード キュメントに記述された範囲でのみ使用することができます。

INCAとINCA-FlexRayは、FlexRayチャンネル上の信号を物理的な表現でモニタリングするこ とによってFlexRayバスを搭載した車両のECUの計測/適合をサポートし、XCP on FlexRay インターフェースによる計測/適合にも対応しています。

<span id="page-3-2"></span>INCAとINCAアドオンは、工業用実験室や試験用車両での使用を想定しています。 ETAS GmbHは、誤った使い方や安全情報を守らないことによって生じた損害については責任 を負いかねます。

# 1.2 対象ユーザー

<span id="page-3-3"></span>本ソフトウェア製品および本ユーザーガイドは、自動車用ECUの開発・適合に携わる有資格者 や、ソフトウェアをインストール・保守・アンインストールするシステム管理者または管理者権限の あるユーザーを対象としています。計測とECUに関する技術的な専門知識が必要とされます。

# 1.3 安全に関する注意事項の書式

以下の「安全に関する注意事項」は、人身事故や物的損害につながる危険性を警告するもの です。

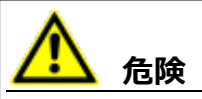

記載事項を守らないと死亡または重傷のリスクが高い危険性について説明しています。

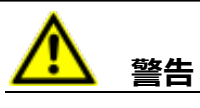

記載事項を守らないと死亡または重傷のリスクを招く可能性のある危険性について説明して います。

**注意**

記載事項を守らないと軽~中程度の負傷のリスクを招く可能性のある危険性について説明し ています。

### *ご注意ください!*

記載事項を守らないと物的損害を招く可能性のある状況について説明しています。

# 1.4 本製品使用時の安全に関する注意事項

<span id="page-4-0"></span>INCAとINCAアドオンを用いた作業を行う際には、以下の安全情報を遵守してください。

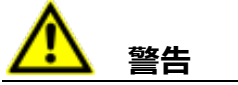

#### **予期しない車両の挙動を招く危険があります。**

適合操作は、ECU、およびECUに接続されたシステムの挙動に影響を与えます。

その結果、エンジンが停止したり、予期せぬ車両の挙動(ブレーキング、加速、操舵など)が 発生する可能性があります。

適合操作は、製品の使用に関する講習を受け、接続されたシステムの起こり得る反応を評 価できる方のみが実施してください。

**警告**

#### **予期しない車両の挙動を招く危険があります。**

CAN、LIN、FlexRay、イーサネットなどのバスシステムでメッセージを送信すると、接続された システムの動作に影響を与えます。

その結果、エンジンが停止したり、予期せぬ車両の挙動(ブレーキング、加速、操舵など)が 発生する可能性があります。

バスシステム経由のメッセージ送信は、各バスシステムの使用に関する十分な知識があり、接 続されたシステムの起こり得る反応を評価できる方のみが実施してください。

<span id="page-4-1"></span>「ETAS Safety Advice - 安全上のご注意」の指示、およびオンラインヘルプとユーザーガイドに 記載されている安全情報を遵守してください。この情報は、INCA の **ヘルプ** メニューから**安全上 のご注意**を選択して開くことができます。

### 1.5 データ保護

製品に個人データを処理する機能が含まれている場合、データ保護およびデータプライバシーに 関する法律上の要件は、お客様が遵守するものとします。製品の当該機能に続いて行われる 処理は、通常、データ管理者であるお客様が設計するものとします。したがって、保護措置が十 分かどうかのチェックもお客様に行っていただく必要があります。

# 1.6 データと情報のセキュリティ

<span id="page-4-2"></span>本製品におけるデータの安全な取り扱いについては、INCA ヘルプ内の「データと情報のセキュリ ティ」セクションを参照してください。

# 2 INCA-FlexRayの概要

<span id="page-5-0"></span>標準化された通信システムのひとつである「FlexRayバスシステム」は、近年、自動車エンジニア リングプロジェクトにおける重要性が高まってきています。理由としては、CANバスでの限界をはる かに超えるデータ量を転送できることや、冗長性による安全性の確保、さらには決定論的な設 計により確実なメッセージ転送が保証される点などがあげられます。

INCAでは、FlexRayバスで接続されたECUの測定/適合を行うための機能として、FlexRay チャンネル上で伝送されるシグナルを物理表記でモニタしたり、XCP on FlexRayインターフェー ス経由での測定/適合を行ったりすることができます。測定されるデータのタイムスタンプは、 INCAで測定される他のデータのものと同期するため、通常のデータ監視のほか、システム内のエ ラー解析にも利用できます。

ETK、CAN、XCP on FlexRayによるECU適合を実行しながら、FlexRayチャンネルのシグナ ルをサンプリングし、INCAで取得した他のすべてのデータとともに測定ファイルに保存してオフライ ンで分析することができます。INCAでFlexRayモニタリングを行う際の操作方法は、従来の CANモニタリングの方法に準じています。モニタできるシグナルはFIBEXファイル内に定義されてい ます。

INCA でFlexRay モニタリングを行う際の操作方法は、従来のCAN モニタリングの方法に準じ ています。モニタできるシグナルはFIBEX またはAUTOSARファイル内に定義されています。 INCAは、FlexRayクラスタに関する情報を、FIBEXファイルまたはAUTOSARファイルからバス ディスクリプションファイルとしてインポートします。さらに、バスディスクリプションファイルから得た情報 は、INCAに接続されたFlexRayインターフェースハードウェアの設定にも使用されまます。

### 2.1 一般情報

<span id="page-5-1"></span>FlexRayの一般的なユースケースでは、複数の作業を同時に行えることが要求されます。

- 各インターフェース(ETK、CAN、XCP on FlexRay)によるECUの測定と適合
- タイムスタンプ同期による車載FlexRayバスのモニタリング
- シグナル測定と、そのデータを用いたオフライン分析

これらの作業においては、以下のような条件が必要となります。

- シグナル(温度、電圧値など)を物理値で扱えること
- FIBEXまたはAUTOSAR規格に準拠したフォーマットで記述されたネットワーク情報が利 用できること

INCA-FlexRayはこれらの要件を完全に満たしています。

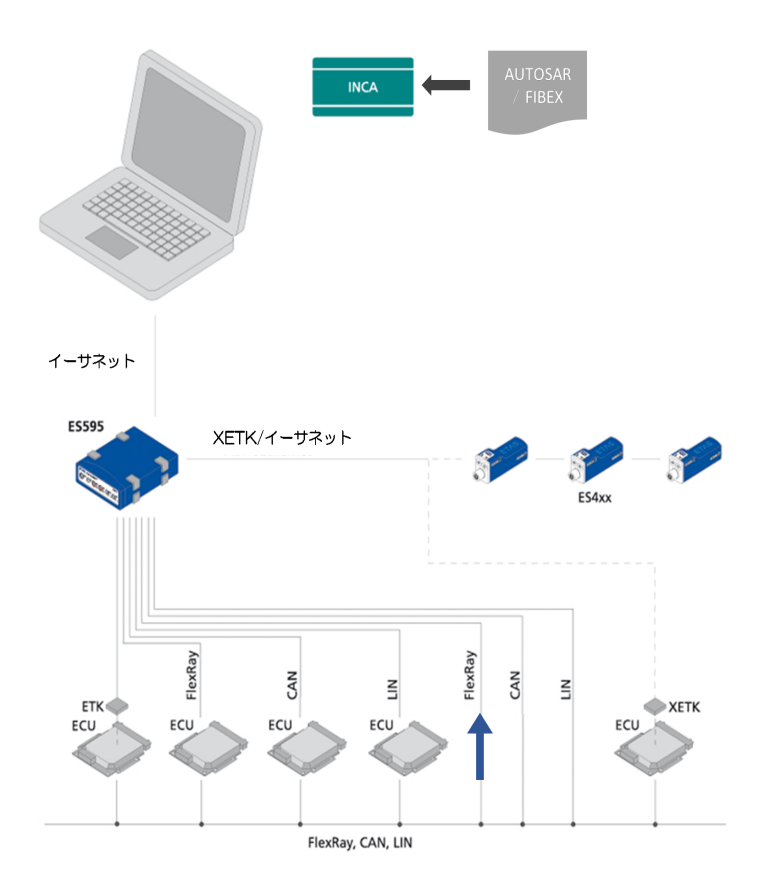

#### Ĵ. **注記**

INCA-FlexRayアドオンはFlexRayの基本機能をINCAに追加するものです。INCAで FlexRayハードウェアを使用するには、INCAの各ハードウェア用のアドオンも必要となります。 ハードウェアのアドオンはハードウェア本体とともに出荷され、必要に応じて ETAS [ダウンロード](http://www.etas.com/en/download_center.php) [センターか](http://www.etas.com/en/download_center.php)らダウンロードすることもできます。

# 2.2 用語の定義

### <span id="page-6-0"></span>**AUTOSAR**

Automotive Open System Architecture の略。

2003年に設立された自動車産業関連団体による世界規模の開発パートナーシップ。 ECU向けの共通標準ソフトウェアアーキテクチャの開発と確立を推進しています。

### **AUTOSARファイル**

INCA においては、XML フォーマットで記述されたディスクリプションファイルを指します。例え ば、データバスやクラスタを含むシステム構成、ソフトウェアコンポーネント、ハードウェアなどに関 する情報が記述されています。

#### **ARXML**

バスで送信されるネットワークノードや信号値などのデータを記述するためのフォーマットです。

#### **FlexRay**

FlexRayは、拡張性と耐障害性を兼ね備えた通信システムで、高速かつ決定論的なデー タ転送を実現するものです。時間分割式による確実な通信が行われるため、安全部品にも 応用できます。2つのチャンネル上で10 MBit/sの転送レートを実現できるので、先進的な 電子機器を多く搭載する車両において、ネットワークでの膨大な量のデータ転送が可能とな ります。

通信システムの仕様は、FlexRayコンソーシアムからリリースされており、各国の車両メーカー やサプライヤによって幅広くサポートされています。

#### **FIBEX**

FIBEX (Field Bus Exchange) は、XML形式のデータ交換フォーマットで、車載通信 ネットワークの仕様を記述するものです。FIBEXはさまざまなタイプのネットワーク(CAN、 LIN、MOST、FlexRav)用に定義されており、記述内容には、バス構成、シグナル、コン トローラプロパティなどの情報が含まれます。

INCAはFIBEXファイルの情報をもとに、ツールやECUをFlexRayクラスタの通信方式に合 わせて調整します。つまりFIBEXファイルには、接続されたクラスタにおいてINCAでモニタリン グできるシグナルが定義されており、インターフェースハードウェアの設定データも含まれていま す。FIBEXファイルはFlexRayクラスタ全体を記述し、クラスタごとに1つのFIBEXファイルが 存在します。XCP on FlexRayインターフェースを使用している場合は、FIBEXファイル内の 定義(XCPプロトコル用に予約されたフレームを含むFlexRayクラスタについての記述)とク ラスタの一部であるECUのA2Lファイルの定義(1つのECUのXCPプロトコルで使用可能な バッファについての記述)が一致している必要があります。

FIBEXファイルは車両メーカーから供給されます。

FIBEXファイルのフォーマットは、ASAM(Association for Standardization of Automation- and Measuring Systems)によって策定されました。

FIBEX標準についての詳しい情報は、[http://www.asam.netか](http://www.asam.net/)らダウンロードできます。

#### **XCP**

XCP (eXtended Calibration Protocol:拡張適合プロトコル)は、ECUと適合ツール 間の通信プロトコルのひとつで、メーカーやインターフェースの違いに影響されません。XCPは、 ASAM e.V によって策定されたものです。

# 3 INCA-FLEXRAYアドオンのインストール

<span id="page-8-1"></span><span id="page-8-0"></span>本章は、INCA-FlexRayアドオンをPCにインストールするすべてのユーザーを対象としています。 ハードウェア/ソフトウェア要件やインストールの準備についての情報も記載されています。

# 3.1 パッケージの内容

INCA-FlexRayアドオンは以下のアイテムで構成されており、これらは別途ご購入いただく必要 があります。

- INCA-FlexRayソフトウェアライセンス
- INCA-FlexRayアドオンのプログラムファイル
- ユーザーガイド
- 製品情報
- <span id="page-8-2"></span>avi形式のデモクリップ(Windows Media Player対応)

# 3.2 システム要件

INCA-FlexRayを使用するには、以下のハードウェアとソフトウェアが必要です。

- $-$  INCA V7.5 INCAのシステム要件については、INCAインストールガイドを参照してください。
- <span id="page-8-3"></span>- INCA-FlexRayインターフェースハードウェア
- 3.3 インストール

# **注記**

INCAがすでにPCにインストールされていること、さらにそのINCAのリリース番号が INCA-FlexRayアドオンのリリース番号と互換性があることを確認してください。

### **INCAインストールパッケージ(サービスパック)をダウンロードする**

- 1. ETASホームページで、**ダウンロードセンター** を開きます。
- 2. アイテムリストのヘッダで、**INCA** > **INCA V7.5** > **ソフトウェア** を選択します。
- 3. インストールパッケージ(\*.zip)をダウンロードします。
- 4. Windowsエクスプローラで、ダウンロードしたZIPファイルを選択して右クリックし、ショート カットメニューから **プロパティ** を選択します。
- 5. **全般** タブで、**セキュリティ**:グループの **ブロックの解除** チェックボックスをオンにします。
- 6. ZIPファイルを解凍します。解凍する場所は、以下の注記に従ってください。

#### ΠĪ. **注記**

セットアップされるすべてのコンポーネントの完全なファイル名とディレクトリ名には制限事 項があり、すべて所定の文字数以下にする必要があります。それぞれの文字数は個 別に計算されます。

ダウンロードしたサービスパックは、インストーラプログラム Setup\_

ServicePack.exe のパスが80文字を超えないような場所に置いてください。

インストールパッケージのフォルダ構成やフォルダ名、ファイル名は、変更しないでくださ い。

### **インストールを行う**

1. PC上で実行されているETASのソフトウェアをすべて終了します。

#### j. **注記**

他のソフトウェア(オペレーティングシステムやアプリケーションプログラムなど)の更新と 並行してINCAのインストールを行うことはできません。他の更新処理がすでに実行さ れている場合は、その終了を待ち、PCを再起動してからINCAのインストールを行って ください。

- 2. サービスパックのルートにあるSetup ServicePack.exeを起動します。 "サービスパックインストーラ" ウィンドウが開きます。
- 3. **インストール** 列で、インストールするソフトウェア製品とアドオンを選択します。 グループの最上位のアイテムを選択すると、下位のアイテムがすべて選択されます。
- 4. "End User License Agreement" (ソフトウェア使用許諾契約)を読み、**合意しま した** というチェックボックスをオンにします。
- 5. セットアップ用言語を選択します。

÷Î. **注記**

ここで選択した言語は、サービスパックインストーラだけでなく、インストール済み、または 今後インストールされるINCAとそのアドオンにも適用されます。

- 6. 設定内容を確認し、**インストール** をクリックします。
	- インストールが開始され、ステータス列に各ソフトウェアの処理状況が表示されます。
- 7. **再起動のオプション** ボタンをクリックします。

再起動について設定するためのダイアログボックスが開きます。

Ť **注記**

インストールの終了後は、システムを再起動することをお勧めします。 一部のソフトウェアは、インストール処理の途中で再起動が必要になる場合がありま す。その場合はステータス列に警告アイコン▲ が表示され、PCの再起動後に処理が 続行されます。

- 8. 再起動のオプションを選択します。
- 9. **OK** をクリックします。

サービスパックインストーラは、指定されたソフトウェアを自動的にサイレントモードでインストールす るので、個別のインストールウィンドウなどは開きません。

<span id="page-10-0"></span>インストールについての詳細は、INCAインストールガイドを参照してください。

### 3.4 ライセンスの管理

ETASのソフトウェアを使用するには、有効なライセンスが必要です。ライセンスは、下記のいずれ かの方法で入手できます。

- ツール管理者
- ETASホームページのセルフポータルサイト: [www.etas.com/support/licensing](https://www.etas.com/support/licensing)
- ETAS ライセンスマネージャ (ETAS License Manager)

ライセンスをアクティベートする際は、製品のご購入時にETASから入手したアクティベーションID を入力する必要があります。

ライセンスの管理について詳しくは、ETAS License [Management](https://www.etas.com/en/downloadcenter/37717.php) FAQまたはライセンスマ ネージャのヘルプを参照してください。

ETASライセンスマネージャは、ETASのソフトウェアをインストールしたコンピューター上で使用可 能になります。

1. Windowsのスタートメニューから**E** > **ETAS** > **ETAS License Manager**の順に 選択します。

ETAS ライセンスマネージャが開きます。

2. ライセンスマネージャの画面をクリックし、 **F1**をクリックします。 ライセンスマネージャのヘルプが表示されます。

# 4 INCA-FlexRayアドオンの使用方法

<span id="page-11-0"></span>本章では、INCAにおけるINCA-FlexRayの使用例をご紹介します。FlexRayモニタリングのほ か、XCP on FlexRayインターフェース経由の測定/適合を行うための一連の操作方法が説 明されています。

INCAでFlexRayバスのモニタリングを行うには、INCAにおいて所定の準備作業が必要です。 INCA-FlexRayの準備作業は以下のような手順で行います。

- データベースマネージャでワークスペースをセットアップする
- ハードウェアコンフィギュレーションエディタでFlexRayインターフェースハードウェア(以下 「FlexRayハードウェア」とも記します)をセットアップする
- 実験環境において実験をセットアップし、測定/適合を開始する

一連の手順は、通常の測定・適合作業を準備して実行する場合と同じです。ただし、FIBEXま たはAUTOSARファイルからFlexRayクラスタの情報を取得する必要があります。FIBEXファイル はCANdbファイルと同様の方法で扱われます。

以下に、INCAでFlexRayを扱う際の基本的な操作を説明します。一部の操作についてはいく つかの方法で行うことができるものがあり、たとえばFIBEXファイルの追加は、データベースマネー ジャとハードウェアコンフィギュレーションエディタのいずれかで行うことができます。以下の説明は、 一般的な操作例を示すものです。

# 4.1 ワークスペースのセットアップ

<span id="page-11-1"></span>FlexRayモニタリングを行うための最初のステップとして、新しいデータベースとワークスペースを作 成し、データベースにFIBEXファイルまたはAUTOSARファイルを追加します。

バスディスクリプションファイルは、車両メーカーから供給されます。これには、測定ハードウェア構成 と、FlexRayバス経由で利用できるシグナルについての情報が記述されています。

#### **ワークスペースをセットアップする**

- 1. 最初に新しいデータベースを作成します。**データベース** > **新規作成** を選択してください。
- 2. "新しいデータベース" ダイアログボックスで、FlexRay Demo と入力します。
- 3. **OK** をクリックします。
- 4. データベース内にトップフォルダを作成します。**編集** > **追加** > **トップフォルダの追加** を選 択してください。
- 5. フォルダ名を Demo に変更して **<ENTER>** を押します。
- 6. ワークスペースを作成するためのトップフォルダが選択されているのを確認します。ここで は、Demo フォルダを選択してください。
- 7. **編集** > **追加** > **ワークスペース** を選択します。
- 8. ワークスペース名を FlexRay に変更して **<ENTER>** を押します。
- 9. バスディスクリプションファイルをデータベースに追加します。トップフォルダ Demo を選択しま す。
- 10. **編集** > **追加** > **FIBEX** または**AUTOSAR**を選択します。

使用するバスディスクリプションファイルを選択するダイアログボックスが開きます。

11. バスディスクリプションファイルを選択して **開く** をクリックします。

- 12. 次に、FlexRayクラスタ内のECUについて記述されているECUプロジェクトファイルをデー タベースに読み込みます。一番上の Demo フォルダが選択されていることを確認します。
- 13. **編集** > **追加** > **ECUプロジェクト(A2L)** を選択します。 ECUプロジェクトを選択するダイアログボックスが開きます。
- 14. A2Lファイルを選択して **開く** をクリックします。 続いてプロジェクト用データセットを選択するダイアログボックスが開きます。
- 15. データセットファイル(HEXファイル)を選択して **開く** をクリックします。

同じ方法で、FlexRayクラスタ内の各ECU用のプロジェクトとデータセットを追加します。

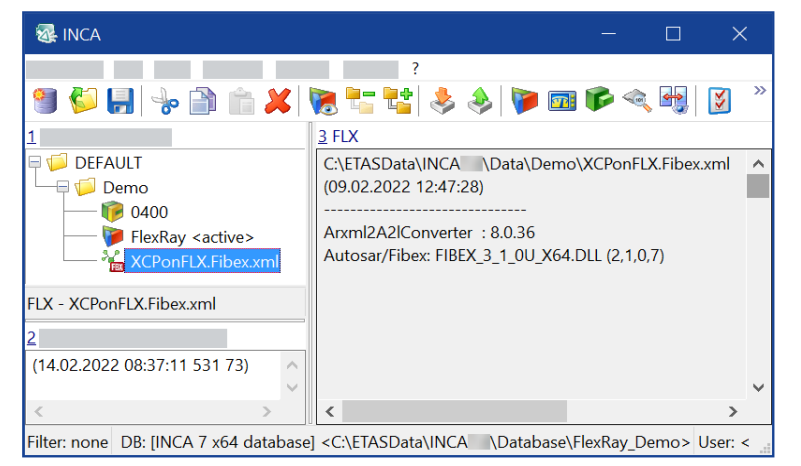

# 4.2 FlexRayハードウェアの設定

<span id="page-12-0"></span>ワークスペースのセットアップが終了したら、コンフィギュレーションにハードウェアを追加する必要が あります。

そしてさらに、FlexRay モニタリングやFlexRay インターフェース経由の測定/適合を行うため、 このハードウェアにFIBEX ファイルまたはAUTOSAR ファイルに記載されているFlexRay クラスタ を割り当てます。バスディスクリプションファイルにはハードウェア(ネットワークやコントローラなど) についての情報やシグナルに関する情報(物理値への変換式など)が記述されているため、 INCA 上で煩雑なパラメータ設定を行う必要はありません。1つのFIBEX/ AUTOSARファイル 内に1つのFlexRay クラスタの情報が記述されています。

XCPデバイスを使用する場合は、使用するハードウェアにECUプロジェクトファイルを割り当てま す。ECUプロジェクトファイルには、ECUのXCPプロトコル用のバッファについての情報が記述され ています。ECUごとに1つのECUプロジェクトファイルが必要です。

#### Ť **注記**

FIBEX/ AUTOSARファイルの記述とECUプロジェクトファイルの記述が一致していることを確 認してください。両ファイルの記述に矛盾がある場合、ハードウェアを正しく初期化できません。

次のセクションで、FlexRayモニタリングを行う場合と、FlexRay経由のXCPによる測定/適合 を行う場合のハードウェア設定方法を説明します。

### 4.2.1 FlexRayハードウェアの設定 - FlexRayモニタリング

#### <span id="page-13-0"></span>**FlexRayモニタリング用のFlexRayハードウェアを追加する**

- 1. データベースマネージャで、FlexRayワークスペースを選択します。さらに **ハードウェア** リス トボックス上部の **ハードウェア設定** ボタンをクリックして "ハードウェアコンフィギュレーション エディタ" を開きます。
- 2. ハードウェアコンフィギュレーションエディタで、FlexRayモニタリングに使用するFlexRay ハードウェアを追加し、FIBEXまたはAUTOSARディスクリプションを割り当てます。**デバイ ス** > **追加** を選択してください。 "ハードウェアデバイスの追加" ダイアログボックスが開き、追加できるデバイスのインター
- 3. "ES512" フォルダの手前にある **+** アイコンをクリックして展開し、さらに "FLX" フォルダを 展開して、**FLX Monitoring A**というエントリを選択します。
- 4. **OK** をクリックします。

フェースのリストが表示されます。

ダイアログボックスが開き、リストからFIBEXファイルまたはFlexRay通信の記述を含む AUTOSARファイルのFlexRayクラスタを選択できます。

- 5. FlexRayバスディスクリプションファイルを選択します。
- 6. **OK** をクリックします。

ここで次の操作[「FlexRayハードウェアの構成と初期化を行う」\(ページ16\)](#page-15-1)に進む前に FlexRay コントローラの設定に関する背景を説明します。

1つのFlexRavバスには2つの物理チャンネル(チャンネルAおよびチャンネルB)が存在します。 各コントローラに搭載された1つのFlexRayコントローラがチャンネルAとBの両方を使用します。2 つのチャンネルは、独立的には機能しません。1つのネットワークに接続される全コントローラによっ て1つの「クラスタ」が構成されます。

INCAは、INCAに接続されたすべてのインターフェースハードウェアの両チャンネルから全フレーム を取得できます。また、同時に1~4個のFlexRayクラスタ、つまり1~8個のFlexRayチャンネル をモニタすることができます。

次のステップで、**ハードウェアデバイス** リスト内の **FLX:1** コントローラを選択すると、INCA-FlexRay ハードウェアインターフェースの構成用のコントローラを選択できます。**コントローラ** ドロッ プダウンリストには、FIBEXディスクリプションファイルで定義されているすべてのコントローラが含ま れています(<sup>1)</sup> )。

最後に、FlexRayの起動に使用するコントローラを指定します。

FlexRayの規格では、より高い安全性の確保のためには、1つのFlexRayクラスタには3つ以上 のSTARTUPコントローラが含まれていなければならないとされています。

文字列STARTUPに続く数字は、スタートアップ情報の送信に使用されるスロットID(KEY\_ SLOT\_ID)を10進数で表したものです。このようなコントローラを選択することによって、INCA が2番目のSTARTUPコントローラとして機能することができ、物理的なSTARTUPコントローラ が1つしか存在しない環境において、INCAがFlexRayネットワーク上の通信内容をモニタできる ようになります。

次の図は、ハードウェアコンフィギュレーションにおいてSTARTUPコントローラが選択されている例 を示しています。

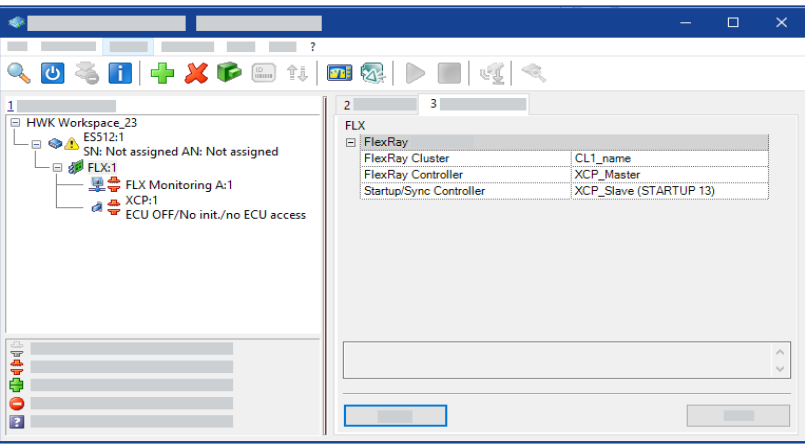

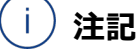

ES595 FlexRayネットワークモジュールなどの特定のデバイスは、2つのSTARTUPコントロー ラを起動する機能をサポートしています。このようなハードウェアを使用する場合は、ハードウェ アコンフィギュレーションエディタ上に追加のフィールドが追加され、2番目のStartup/Syncコン トローラを選択することができます。

1) FlexRayのコントローラには、以下の3つのタイプがあります。STARTUPコントローラ: FlexRay ネットワークの起動に使用されるコントローラです。STARTUPコントローラはFIBEXにリストアップ され、INCAでは "STARTUP nn "(nnは起動情報の送信に使用されるスロットID)と付記さ れます。FIBEXの記述例: <flexray:STARTUP-SYNC>60</flexray:STARTUP-SYNC>SYNCコントローラ:ネットワーク内のコントローラの時間同期のために使用されるコント ローラです。SYNCコントローラはFIBEXにリストアップされ、INCAでは "SYNC nn"(nnは同期 情報の送信に使用されるスロットID)と付記されます。STARTUPコントローラは、常にSYNCコ ントローラでもあり、SYNCコントローラとして使用できます。FIBEXの記述例: <flexray:SYNC>89</flexray:SYNC>.Integration(統合)コントローラ:上記以 外のコントローラで、これを使用してFlexRayモニタリングの構成設定を行います。INCAにおい て、Integrationコントローラの名前にはインデックス(nn)は付加されません。FIBEXの記述 例: <flexray:NONE/>.該当するスロットの設定はAUTOSAR側で行えます。

<span id="page-15-1"></span>上記の情報に基づき、以下の手順でコントローラを選択し、ハードウェアの初期化を行います。 **FlexRayハードウェアの構成と初期化を行う**

- 1. **ハードウェアデバイス** リストから**FLX:1** コントローラを選択します。
- 2. FLXパラメータリストでFlexRayクラスタフィールドの値(右側の列)をクリックしま す。ここでもう一度クリックして、使用可能なクラスタのリストを開きます。
- 3. 目的のクラスタを選択します。

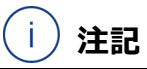

バスディスクリプションファイルにクラスタが1 つしか含まれない場合、エントリは1 つしか表 示されません。

- 4. **FLXパラメータ** リストで**FlexRayコントローラ** フィールドの右側にあるフィールドをクリック します。ここでもう一度クリックして、使用可能なコントローラのリストを開きます。
- 5. INCA-FlexRayハードウェアインターフェースの構成に使用するコントローラを選択しま す。
- 6. 同じ**FLXパラメータ** リストで **STARTUP/SYNCコントローラ** パラメータの値をクリック します。ここでもう一度クリックして、STARTUP機能を持つ使用可能なコントローラのリス トを開きます。
- 7. FlexRayの起動に使用するコントローラを選択します。
- 8. **ハードウェア** > **ハードウェア初期化** を選択します。 実際に接続されているデバイスをハードウェアコンフィギュレーションエディタで作成されたデ バイスに割り当てるための "接続されているデバイス" ダイアログボックスが開きます。
- <span id="page-15-0"></span>9. デバイスを割り当てて、**OK** をクリックします。

# 4.2.2 FlexRayハードウェアの設定-XCP on FlexRayによる測定/適合

次に、FlexRayクラスタにXCPデバイスを追加します。

ここまでのステップにおいて、ハードウェアコンフィギュレーションエディタ内の**ハードウェアデバイス**リス トに組み込んだ **FLX:1**コントローラにバスディスクリプションをすでに割り当ててあるので、 FlexRayインターフェース経由のXCP を設定する際はこのステップは省略できます。しかし、ハー ドウェアコンフィギュレーション内のFlexRay クラスタに最初に追加するデバイスがXCP デバイスで ある場合は、「FlexRayハードウェアの設定 - FlexRayモニタリング」 (ページ14)に記述され ている方法でFLX コントローラにバスディスクリプションファイルを割り当て、コントローラの設定を行 う必要があります。

ハードウェア設定の簡略化のため、名前に "XCP" が含まれるコントローラが自動的にデバイスコ ントローラとして選択されます。

### **FlexRayクラスタにXCPデバイスを追加する**

- 1. ここでは、ハードウェアコンフィギュレーションエディタで、XCP on FlexRay(FlexRay 経 由のXCP)による測定/適合を行うためのハードウェアを追加し、ECUプロジェクト (A2L)のディスクリプションを割り当てます。まず、ハードウェアデバイスリストからFlexRay コントローラ **FLX:1** を選択します。
- 2. **デバイス** > **追加** を選択します。

"ハードウェアデバイスの追加" ダイアログボックスが開きます。このときES512の "FLX" フォルダがすでに展開された状態になっています。

- 3. **XCP** というエントリを選択します。
- 4. **OK** をクリックします。

ダイアログボックスが開き、ECUの記述を含むECUプロジェクト(A2Lファイル)を選択で きます。

- 5. **プロジェクト** リストボックスでA2Lファイルを選択し、**データセット** リストボックスでデータセッ トを選択します。
- 6. **OK** をクリックします。

同様に、FlexRayクラスタの一部である他のECU用のXCPデバイスを追加します。

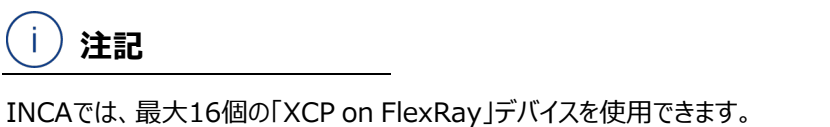

#### **FlexRayハードウェアを初期化する**

1. **ハードウェア** > **ハードウェア初期化** を選択します。

"接続されているデバイス" ダイアログボックスが開き、物理的に接続されているデバイスを ハードウェアコンフィギュレーションエディタで作成したデバイスに割り当てることができます。

ハードウェアの初期化が完了すると、ハードウェアアイコンが 一 から 一に変わります。

2. デバイスを割り当てて、**OK** をクリックします。

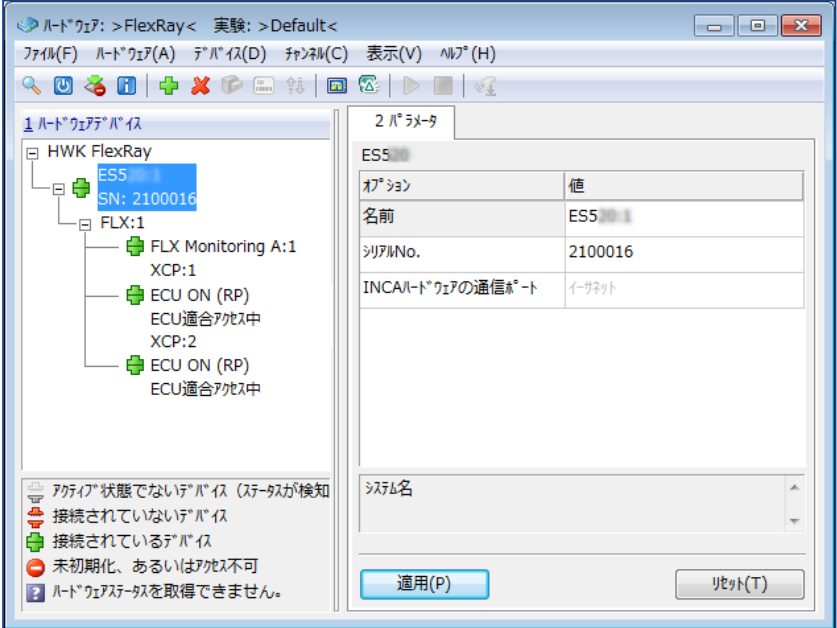

これでハードウェアコンフィギュレーションが完了したので、ハードウェアコンフィギュレーション エディタを閉じることができます。クラスタ内に他のノードが存在すると、FlexRayインター フェースはすぐにFlexRay通信を開始します。

# 4.2.3 ハードウェアコンフィギュレーションエディタでSTARTUP/SYNCコントローラ を選択する

### <span id="page-17-0"></span>**STARTUP/SYNCコントローラを選択する**

1. バスディスクリプションファイルが割り当てられているFlexRayコントローラを選択し、**FLX パラメータ**リストで**FlexRay コントローラ**パラメータを選択します。

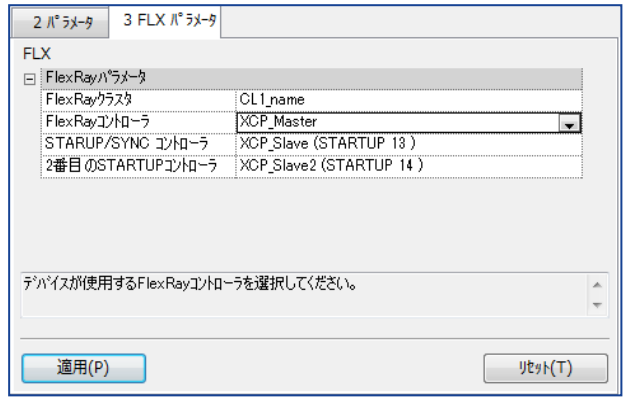

通信コントローラとのSTARTUP/SYNCコントローラとして使用するコントローラを選択し ます。STARTUP/SYNC機能を持つコントローラであれば、どれでも選択できます。

STARTUP/SYNCコントローラを選択する必要があるのは、STARTUP/SYNCコントローラを2 つ以上含まないネットワークでINCAを使用する場合に限られます。

<span id="page-17-1"></span>一部のハードウェアデバイス (ES595 FlexRavネットワークモジュールなど) は2つのスタートアッ プコントローラを持っています。このようなデバイスを使用する場合は、オプションとして2番目の STARTUP/SYNCコントローラを選択することができます。

# 4.3 実験をセットアップしてFlexRayモニタリングを開始する

INCA の実験環境では、バスディスクリプションファイルに定義されたすべてのシグナルを選択して モニタすることができます。

#### **実験をセットアップする**

- 1. データベースマネージャで、FlexRayワークスペースを選択します。
- 2. **実験** リストボックス上部の **実験開始** ボタンをクリックして実験環境ウィンドウに実験を開 きます。
- 3. 実験に追加したい変数を選択して設定します。**実験** ウィンドウで、**変数** > **変数の選択** を選択してください。

"変数の選択" ダイアログボックスが開きます。

4. **ソース** リストから **FLX Monitoring A:1** を選択します。

上記の操作を行うと、変数リスト内に、選択したデバイスの全シグナルが測定変数として アルファベット順に表示されます。その際に、表示されるべき変数が表示されなかったり、 変数がまったく表示されなかったりする場合があります。その場合は、フィルタが使用されて いないかを確認してください。**すべてのフィルタをクリア** ボタンをクリックすると、すべての フィルタが無効になります。

特定のファンクション用の変数についてのみ作業を行うには、**ソース** リスト内に表示されて いるデバイス名の左端の + アイコンをクリックして、デバイスツリーを展開し、目的のファンク ションを選択します。すると、このファンクション用の変数のみが変数リストに表示されます。 バスディスクリプションの内容によっては、シグナルがファンクション以外のカテゴリ(フレー ム、ECU、シグナルグループ)でグルーピングされている場合があります。[「フレーム、](#page-19-1) [ECU、シグナルグループを指定して変数を選択する」\(ページ20\)](#page-19-1) これらのケースをまと めると、変数の選択方法には以下の3通りがあります。

- FlexRayデバイスをクリックし、そのデバイスのシグナルの完全なリストから必要なシグナル を選択します。
- +アイコンをクリックしてFlexRayデバイスを展開し、下位の階層からファンクションを選択 してそのファンクション用の変数のサブセットから変数を選択します。 デバイスの場合もファンクションの場合も、デバイス階層を表す同じアイコンが **ソース** リスト のツリービューで使用されます。
- FlexRayデバイスの前にある **+** アイコンをクリックしてツリー構造を展開し、さらにいずれか のグループ(フレーム、ECU、シグナルグループ)を展開して目的のアイテムをクリックしま す。そして選択したフレーム、ECU、またはシグナルグループに関連付けられたシグナルを 含むサブセットから目的の変数を選択できます。グループは、**ソース** リストのツリービューで 次のアイコンで表されます。
	- 瞑
- 5. 変数リストから、監視したい変数をすべて選択します。 変数を選択すると、ダイアログの情報ペインに詳細情報が表示されます。
- 6. **ソース** リストから、ワークスペースに追加したXCPデバイスの1つを選択します。
- 7. 変数リストで、測定または適合を行いたいすべての変数を選択します。
- 8. **OK** をクリックして、選択された変数を実験ウィンドウに追加します。
- 9. **実験** > **保存** を選択します。 "名前を付けて保存" ダイアログボックスが開きます。
- 10. **データベースアイテム** リストで Demo フォルダを選択して、実験をフォルダに追加します。
- 11. アイテム名 フィールドに **Monitoring\_Exp** という名前を入力し、**OK** をクリックしま す。

#### **モニタリングと測定を開始する**

1. 記録を行わずに表示を開始するには、**<F11>** を押します。 *または*

記録を開始するには **<F12>** を押します。

#### **適合を開始する**

- 1. ワーキングページがアクティブになっていることを確認します。
- 2. 通常どおりに適合作業を行います。 適合作業の実行についての詳細は、『INCAチュートリアル』を参照してください。

# 5 ご使用上のヒント

<span id="page-19-1"></span><span id="page-19-0"></span>本章では、理解しにくい作業や、ちょっとした工夫で最適化できる作業を行う際に役立つヒントを ご紹介します。

# 5.1 フレーム、ECU、シグナルグループを指定して変数を選択する

一般的に、INCAの実験環境での測定作業や適合作業に使用する変数を決定するには、"変 数の選択" ダイアログボックスにおいて、デバイスまたはそのデバイスのファンクションを選択し、変数 リストに表示された変数を選択します。

CANモニタリングデバイスの場合は、変数はCANフレームによってグループ化されるため、すべての 変数のリストから、または選択したCANフレームのみに属する変数のサブリストから変数を選択で きます。

同じ原理に従って、FlexRayデバイスの変数は次のカテゴリのいずれかでグループ化することがで きます。

フレームによるグループ化:

**ソース** リスト内でいずれかのフレームを選択すると、そのフレームに属するすべてのシグナル が変数リストに表示されます。

j. **注記**

FIBEXファイルのディスクリプションの内容によっては、1つのシグナルが複数のフレームに 属する場合があります。

ー ECUによるグループ化:

**ソース** リスト内でいずれかのECUを選択すると、そのECUのすべての送信シグナル(つま りそのECUが送信するシグナル)が変数リストに表示されます。

ー シグナルグループによるグループ化 $1$ ) : **ソース** リスト内でいずれかのシグナルグループを選択すると、そのシグナルグループに含ま れるすべてのシグナルが変数リストに表示されます。

#### j. **注記**

上記のグルーピングは、車両メーカーから供給されるバスディスクリプションファイルにそれらのグ ルーピングが定義されている場合にのみ有効です。FIBEXまたはAUTOSARファイルにこれら のグループが含まれていない場合は、**Sources** ツリー内のFlexRayデバイスにはグループ用 の階層が表示されず、FlexRayデバイスに属する変数の選択は、全体のリストからしか行えま せん。

"変数の選択" ダイアログボックスにおいて各グループは <sup>[写]</sup> アイコンで示されます。

<sup>1)</sup> ここでの「シグナルグループ」は、FIBEXファイルに <requirements> セクションで定義されたシ グナルグループを指します。FIBEXの仕様では、1つのシグナルグループ内のシグナルはすべて1つ のフレームに含まれている必要があります。

# 6 制限事項

<span id="page-20-0"></span>本製品は、ユーザーの期待に応えるために、品質、使いやすさ、完全性に細心の注意を払って 製作されています。

<span id="page-20-1"></span>ただし、ご使用の状況によっては以下のような制限事項がありますので、ご注意ください。

# 6.1 FIBEXデータ型の一部がサポートされない

INCAでは一般的に使用されるデータ型はすべてサポートされています。このデータ型には32ビッ トまでの整数型と64ビットの浮動小数点型が含まれます。

しかり、あまり一般には使用されない以下のようなデータ型はINCAでサポートされていないため、 インポートされたFIBEXから削除されます。

32ビットよりも大きな整数型(A\_UINT64、A\_INT64)のシグナル

- ー データ型A\_UNICODE2STRINGのシグナル
- ー データ型A BYTEFIELDのシグナル
- ー データ型A BITFIELDのシグナル
- データ型OTHERのシグナル

<span id="page-20-2"></span>インポート時にシグナルが削除された場合、ログファイル(LOGファイル)にその内容が記録され ます。

# 6.2 FlexRayプリアンブルインジケータビットセットのデータの破棄

FlexRayの仕様では、FlexRayフレームのヘッダセグメント内に「プリアンブル(preamble)イ ンジケータ」が含まれていて、このビットデータの値は、ペイロードセグメント内にネットワーク管理や 特殊なフィルタリングアプリケーションに利用される情報が含まれるかどうかを示します。

INCA-FlexRayは、このプリアンブルインジケータビットがセットされているFlexRayフレームを破 棄するので、モニタリングにおいて以下のような制約が生じます。

- ネットワーク管理情報は、キャプチャも使用もされません。
- 動的セグメントのメッセージフィルタリングは適用されません。
- <span id="page-20-3"></span>ー ログファイルA1b FlexRayMon.logは、データが破棄されたイベントをログに記録しま す。
- 6.3 ハードウェア初期化時のFlexRayネットワークの一時的なシャットダウ ン

INCA-FlexRayアドオンは、FlexRayネットワーク内の1つのSTARTUP/SYNCコントローラとし て機能します。

<span id="page-20-4"></span>接続されたクラスタ内に、STARTUP/SYNCコントローラが2つしか存在しない場合、測定ハード ウェアの再初期化が行われると、FlexRayネットワークが一時的にシャットダウンします。

# 6.4 FlexRayバス負荷によるPCのオーバーロード

FlexRayは膨大な量のデータを測定システムに配信します。

FlexRayの複数チャンネルにおいてバス負荷が高くなると、PCがオーバーロード状態になる場合 があります。

オーバーロードを避けるため、以下のような状態で使用することをお勧めします。

<span id="page-21-0"></span>PC(3GHzクロック)のアイドルモード(つまり他のタスクや測定処理が実行されていな い状態)

# 6.5 ASAM MCD-3 / ASAP3

<span id="page-21-1"></span>ASAM-MCD-3またはASAP3でリモート操作を行う場合、FlexRayシグナルのモニタリングを行 う際は、必ず "FRAME AVAILABLE" というラスタを選択してください。

# 6.6 XCPプロトコルによる診断には未対応

XCP on FlexRayインターフェースは、測定と適合、フラッシュ書き込みに対応していますが、診 断には対応していません。

# 6 お問い合わせ先

<span id="page-22-0"></span>テクニカルサポート

各国支社の営業やテクニカルサポートについての情報は、ETASウェブ サイトをご覧ください。 [www.etas.com/ja/hotlines.php](https://www.etas.com/hotlines)

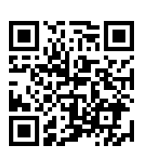

ETASでは、お客様向けに製品トレーニングを提供しています。 [www.etas.com/academy](http://www.etas.com/academy)

# ETAS本社

ETAS GmbH

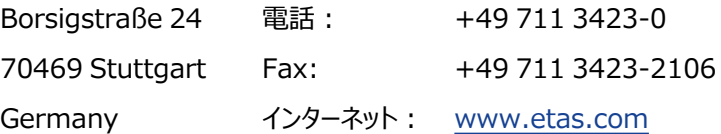